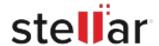

# Stellar Repair for Lotus Notes

## Steps to Install

#### Step 1

When Opening Dialog Box Appears Click Save File

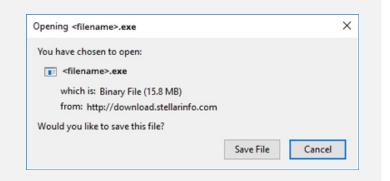

### Step 2

When Downloads Windows Appears

Double-Click the File

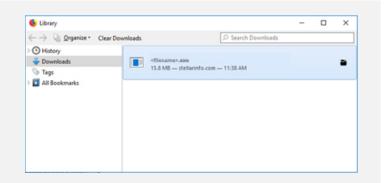

## Step 3

When Security Warning Dialog Box Appears, Click Run

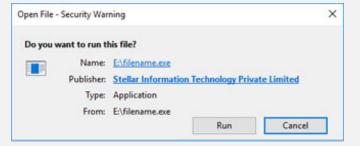

"screen-win3.jpg"

#### **System Requirements:**

Processor: Classe Pentium

Operating Systems: Windows 8 / 7 / Vista / XP